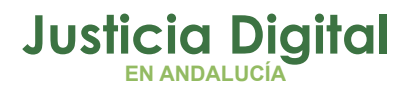

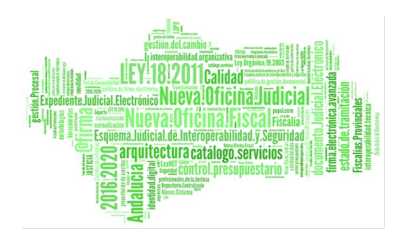

Fecha: 05/10/2023

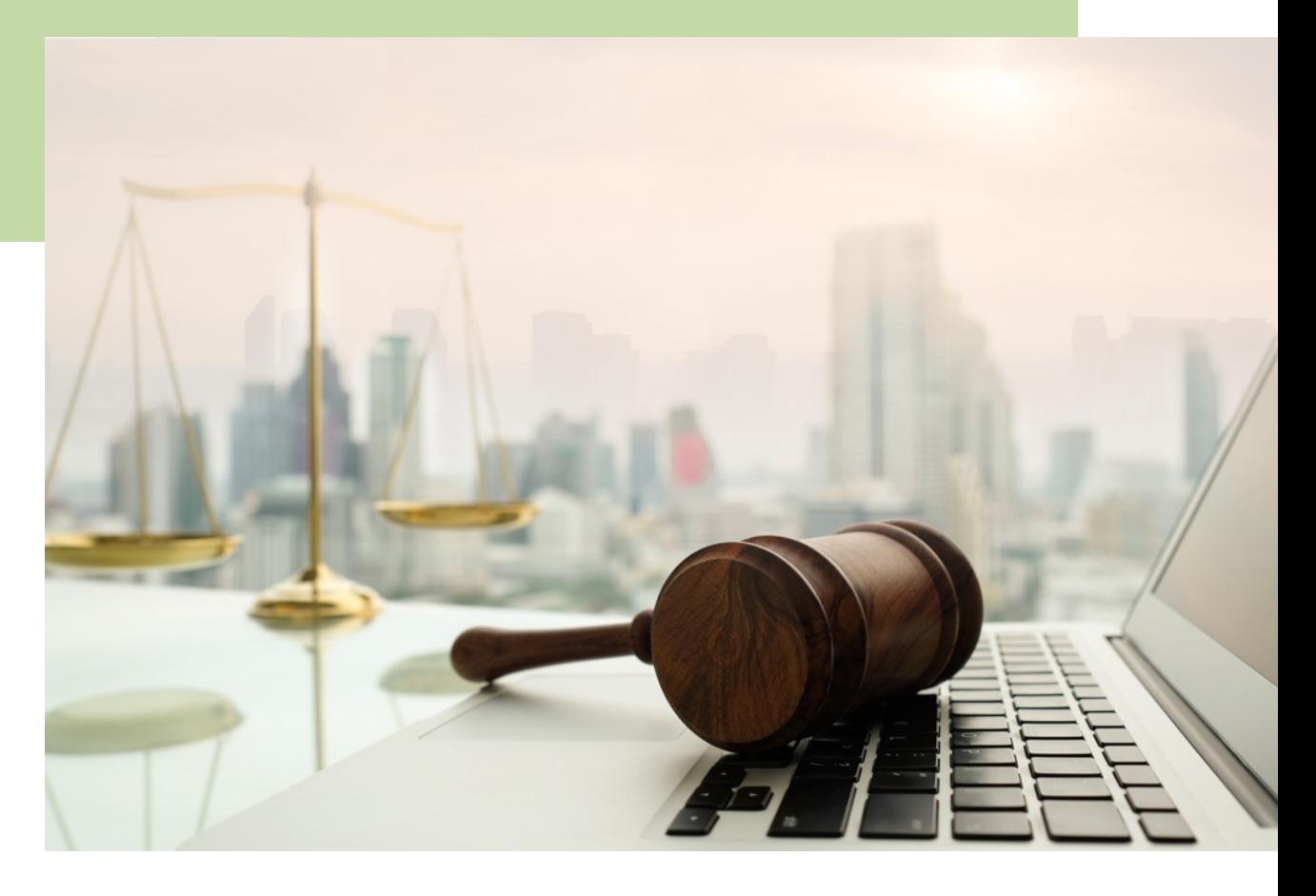

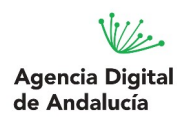

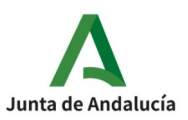

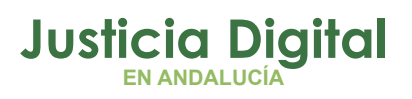

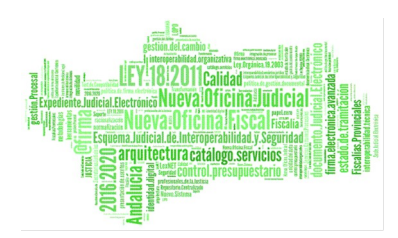

# **INDICE**<br>GENERAL

### 01 **INTRODUCCIÓN**

02 **OPERATIVA** 

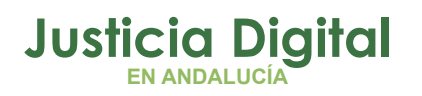

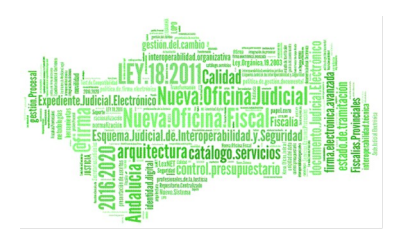

# Índice de contenido

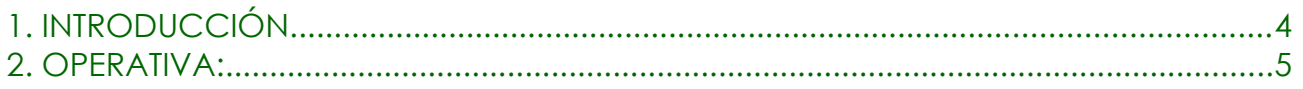

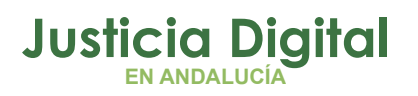

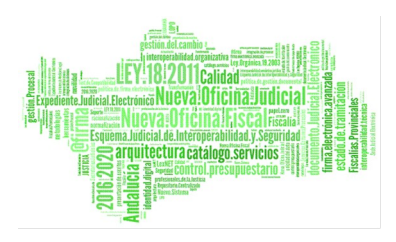

## <span id="page-3-0"></span>**1. INTRODUCCIÓN**

El objetivo de este documento es describir los pasos a seguir para comprimir documentos en formato .zip con contraseña.

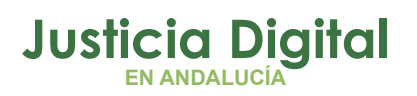

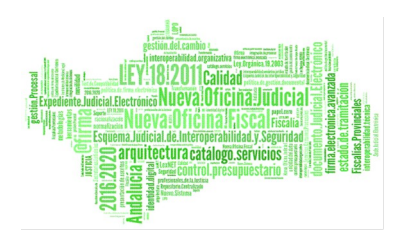

### <span id="page-4-0"></span>**2. OPERATIVA:**

A continuación se muestran los pasos a seguir para comprimir los documentos en formato .zip con contraseña:

**1- Abrir la carpeta que contiene los documentos que desea comprimir**

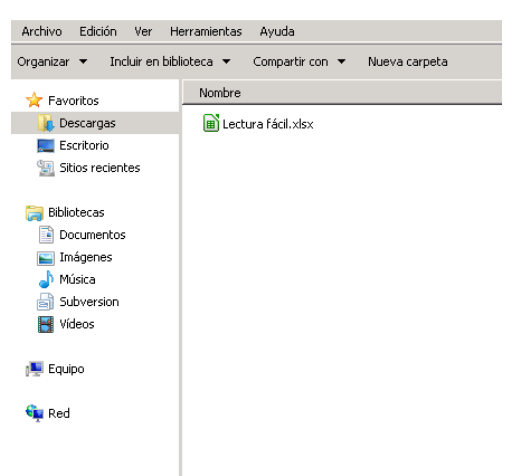

**2- Seleccionar los archivos que desea comprimir en formato .zip y hacer clic con el botón derecho del ratón**

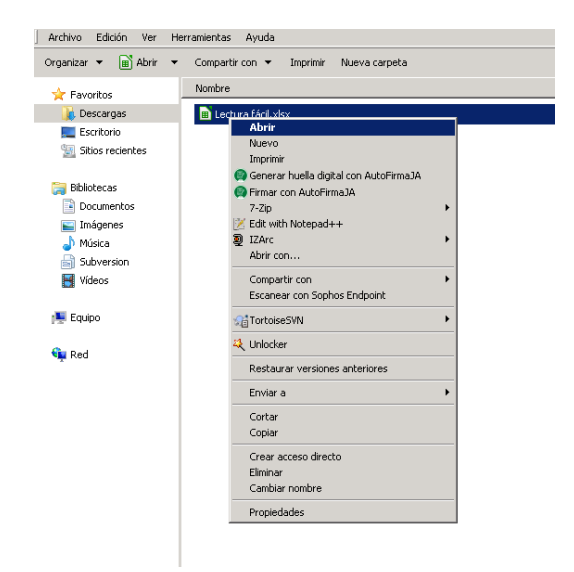

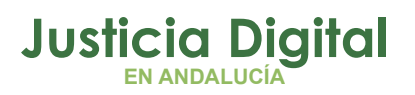

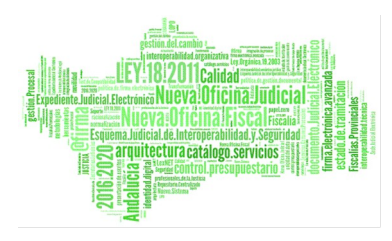

**3- Seleccionar 7-Zip -> ' Añadir al archivo'.**

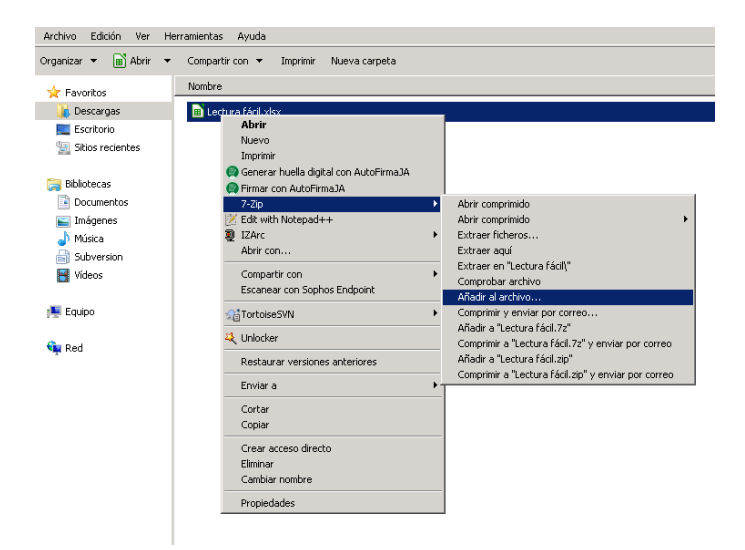

**4- Introducir el nombre del archivo**

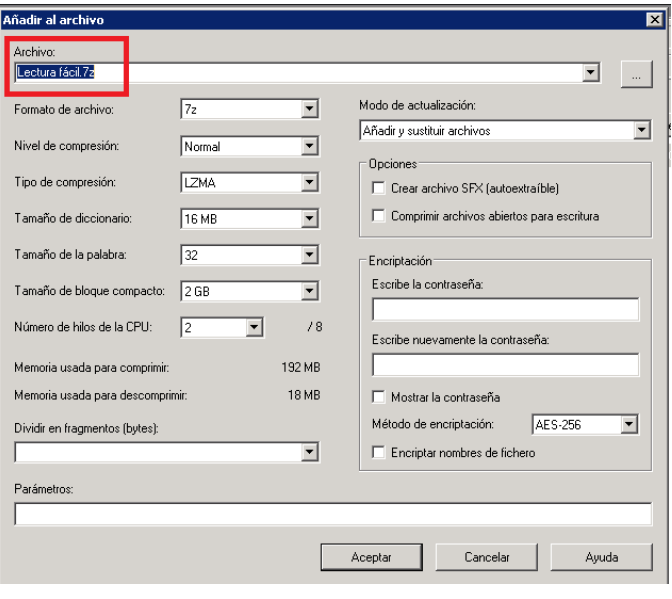

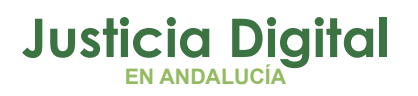

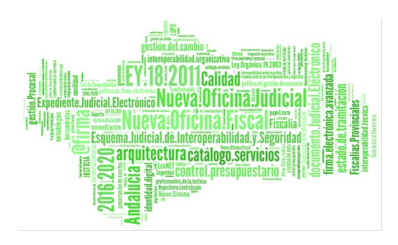

**5- En la opción de 'Encriptación', introducir la contraseña deseada y pulsar en 'Aceptar'**

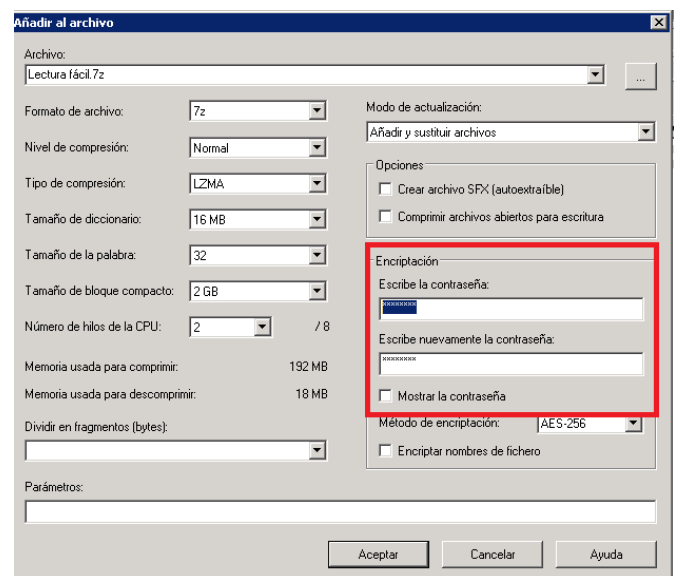

### **6- Verificar el acceso con contraseña al fichero**

Hacer doble clic sobre el fichero comprimido, verificar que aparece el cuadro de dialogo solicitando la contraseña y comprobar el correcto acceso con la misma.

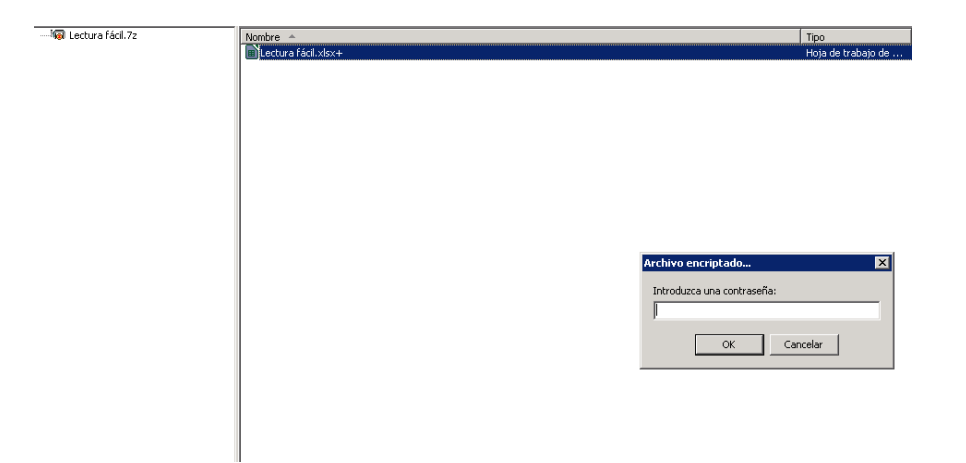

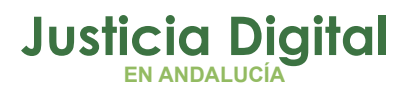

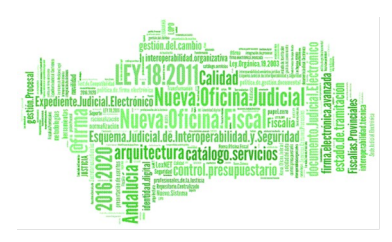

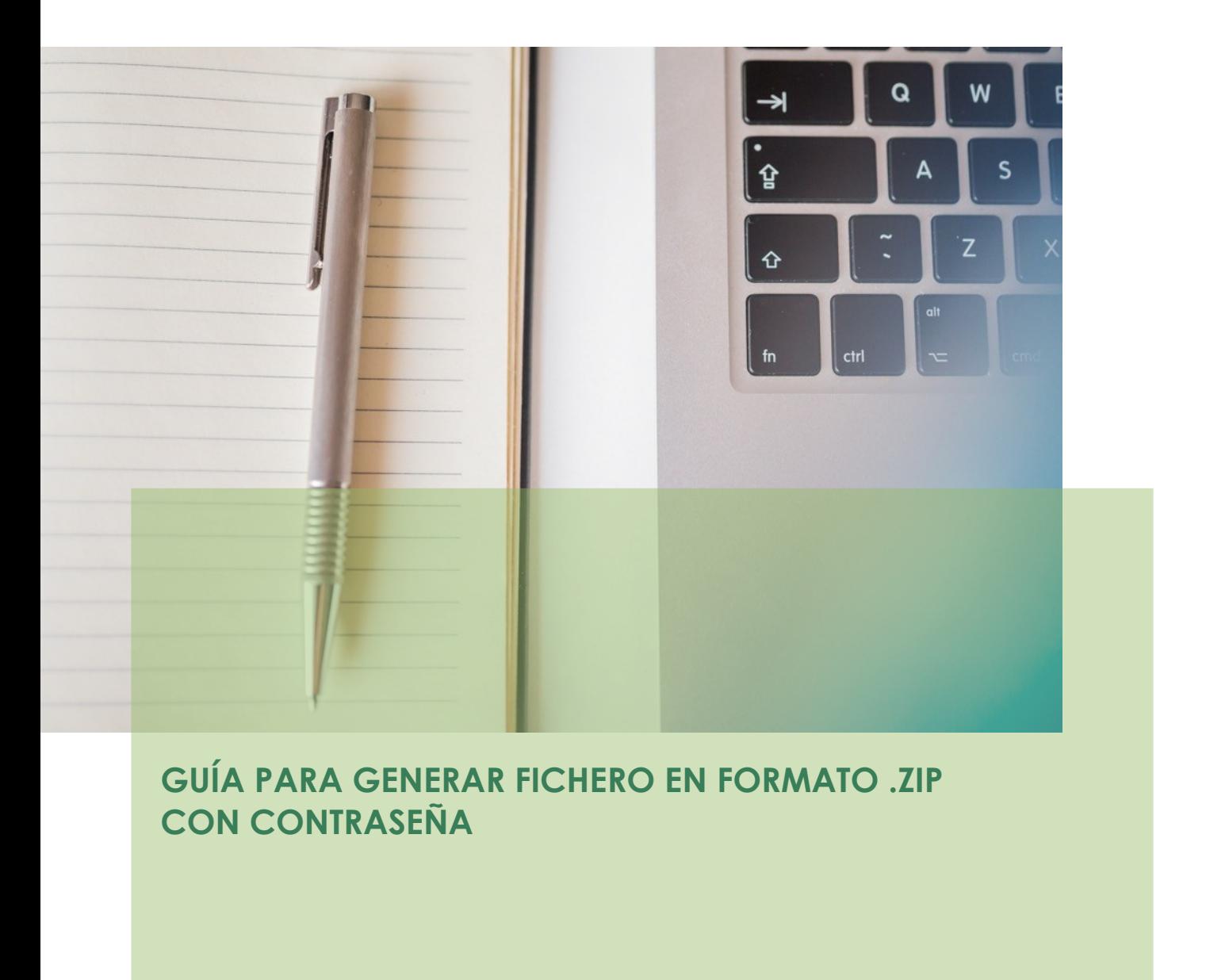

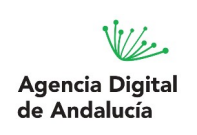

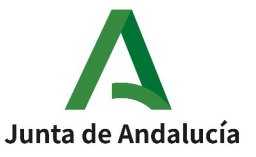